### **INVIO IMMEDIATO FATTURA XML OPZIONE 1**

Una volta finita l'emissione della fattura,

# ESEGUITA NELLO STESSO IDENTICO MODO FATTO FINO AD ORA

Comparirà la seguente schermata che ci dice che è già stata creata la nostra fattura elettronica (file xml) E se vogliamo possiamo immediatamente spedirla all'agenzia delle entrate (sarà l'agenzia delle entrate a mandarla direttamente al nostro cliente)

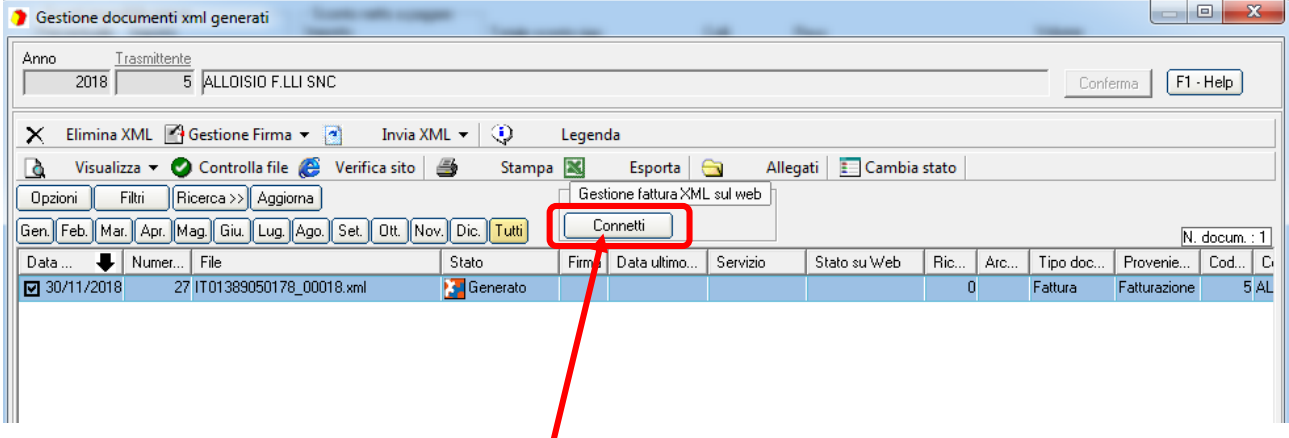

#### Per spedire la fattura basta cliccare su "Connetti"

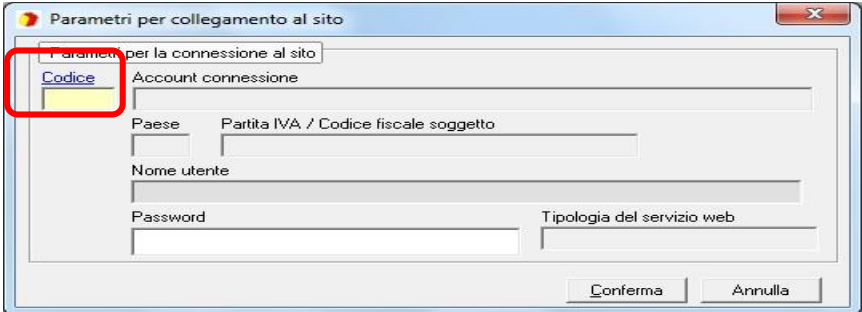

### Dobbiamo cliccare sulla scritta "codice"

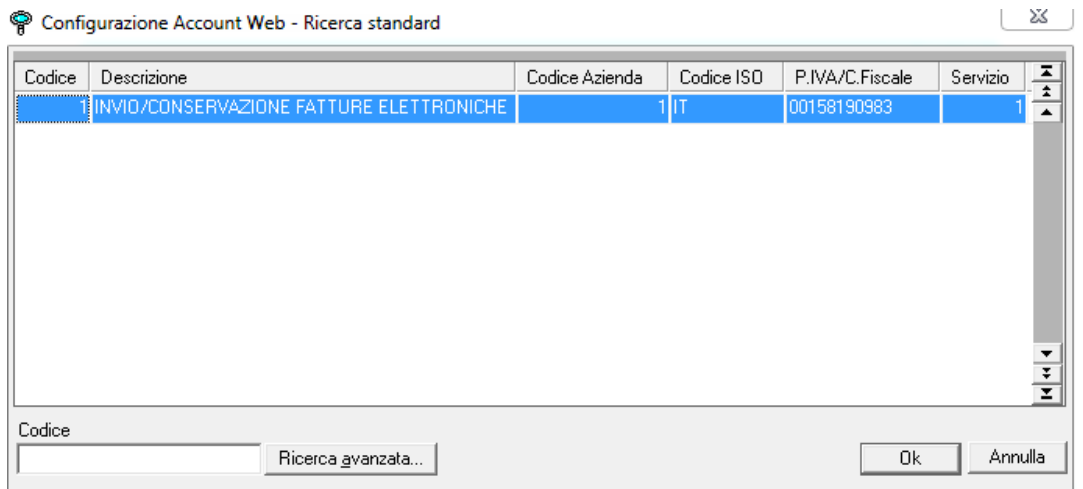

#### Se abbiamo solo 1 codice selezioniamo quello e clicchiamo su OK

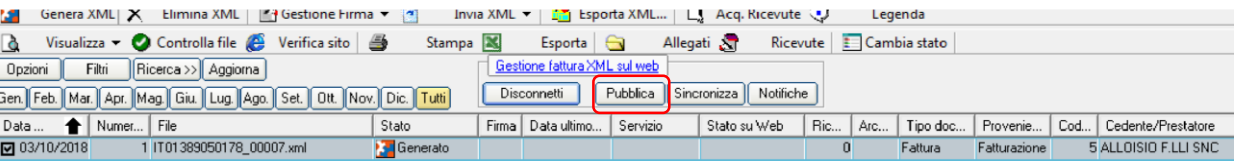

Ora dobbiamo cliccare su "pubblica" e la nostra fattura viene in automatico firmata, spedita, notificata ed inviata in conservazione.

Nella sezione "Stato su Web" vedrete la conferma che è stata trasmessa al portale. FINE

## **INVIO FATTURA XML ENTRO 5 GIORNI DALLA CREAZIONE!!! OPZIONE 2**

Una volta finita l'emissione della fattura,

## ESEGUITA NELLO STESSO IDENTICO MODO FATTO FINO AD ORA

Comparirà la seguente schermata che ci dice che è già stata creata la nostra fattura elettronica (file xml)

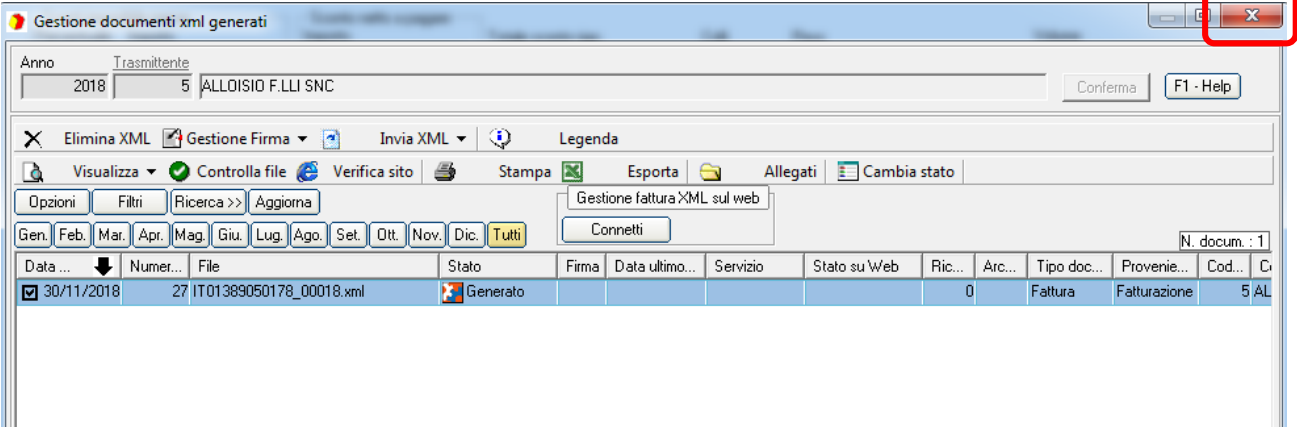

Se non volessimo mandare subito la fattura all'agenzia delle entrate perché vogliamo prima far vedere al nostro cliente la copia cartacea che abbiamo prima stampato (*ricordiamo che tale copia cartacea vale come "copia di cortesia" ma NON sarà la vera fattura, in quanto la fattura vera e propria sarà quella elettronica che arriverà tramite l'agenzia delle entrate*)

Clicchiamo sulla "X" in alto a destra per chiudere questa schermata

A questo punto facciamo vedere la fattura cartacea al cliente ed una volta che il cliente ha verificato che è corretta dobbiamo spedirla all'agenzia delle entrate

Andare in "altre gestioni" – "Gestione fatture in formato elettronico" – "Fatturazione XML (PA e Privati)" -"Gestione e Generazione documenti XML"

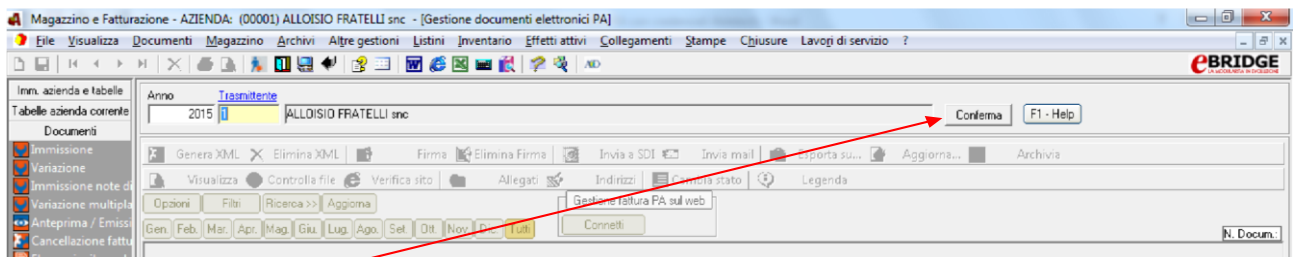

Cliccare su "conferma"

Ci comparirà la lista di tutte le fatture elettroniche (anche quelle già mandate) (nel nostro esempio ne abbiamo solo 1) Quelle che abbiamo già mandate le riconosceremmo perché sotto a "stato su web" ci sarebbe scritto qualcosa…

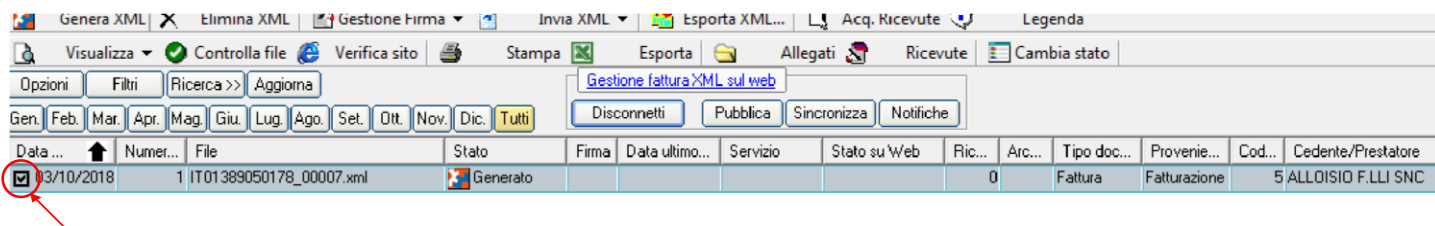

Selezioniamo le fatture che vogliamo inviare

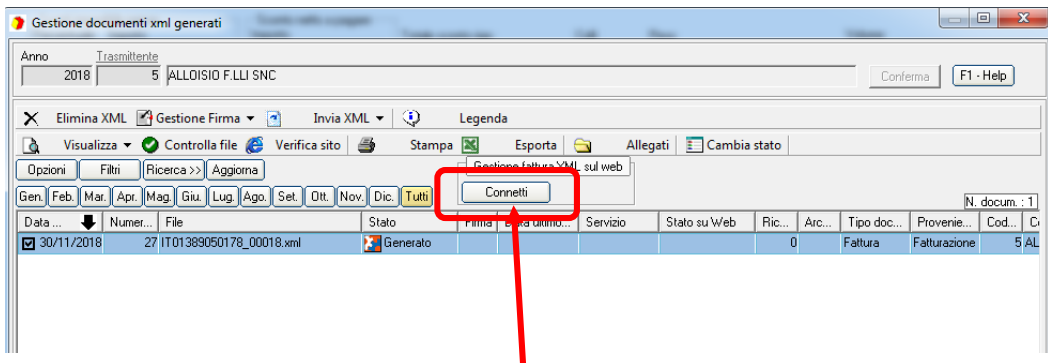

#### Per spedire la fattura basta cliccare su "Connetti"

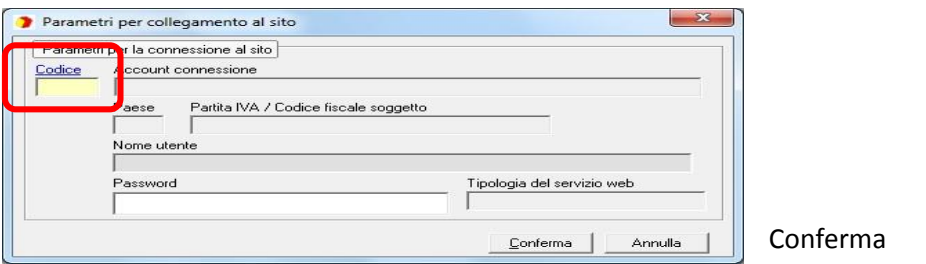

#### Dobbiamo cliccare sulla scritta "codice"

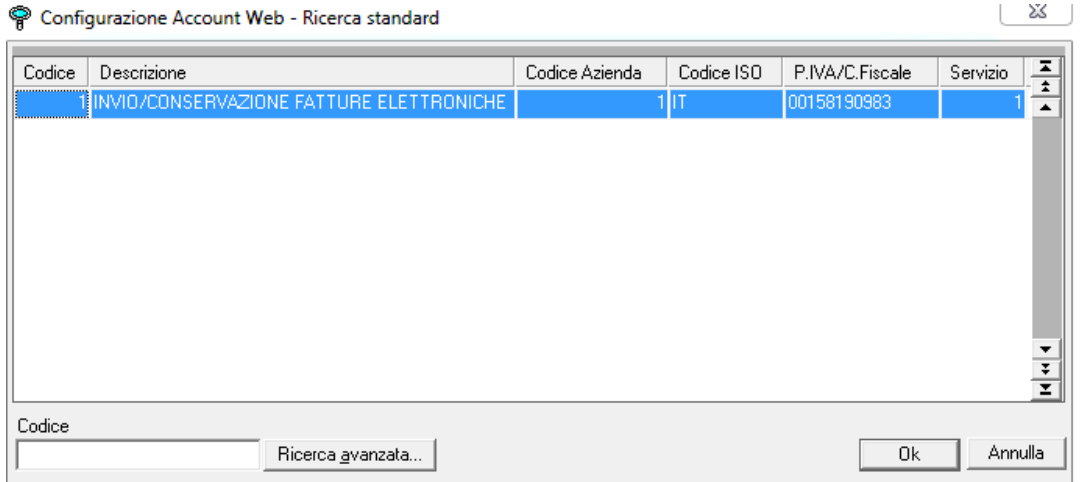

Se abbiamo solo 1 codice selezioniamo quello e clicchiamo su OK

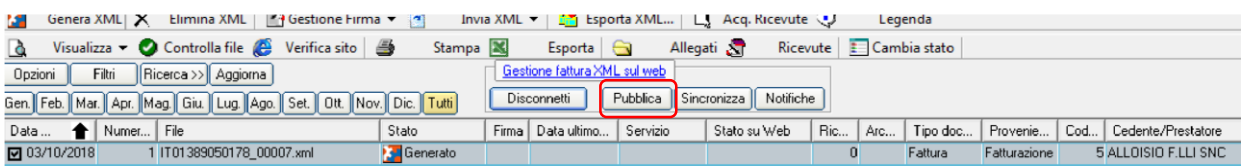

Ora dobbiamo cliccare su "pubblica" e la nostra fattura viene in automatico firmata, spedita, notificata ed inviata in conservazione.

Nella sezione "Stato su Web" vedrete la conferma che è stata trasmessa al portale.

*Per capire se la fattura è stata accettata dallo SDI ed inviata regolarmente al cliente, il giorno dopo entrare, selezionare le fatture, cliccare su sincronizza e in automatico verremo aggiornati sulla situazione di queste fatture. Veniamo a sapere se sono state accettate o scartate, l'eventuale motivo dello scarto, etc…*